## **Windows**

<font color='#FF000'>注意[]Windows有两种设置方法(主控设置和被控设置[]</font>

一、 主控设置

位置: 在主控【后台】-【生产】-【虚拟主机】-【主机服务器】中 点击管理, 在站点设置中

- 设置好赠送域名
- 开启FTP密码检测
- 设置好主控域名

![](https://upload.apayun.com/2021/09/6139b997112aa.png)

二.、被控设置

位置: 在【 被控阿帕云系统设置 】 -【 通讯设置 】的界面设置主控地址

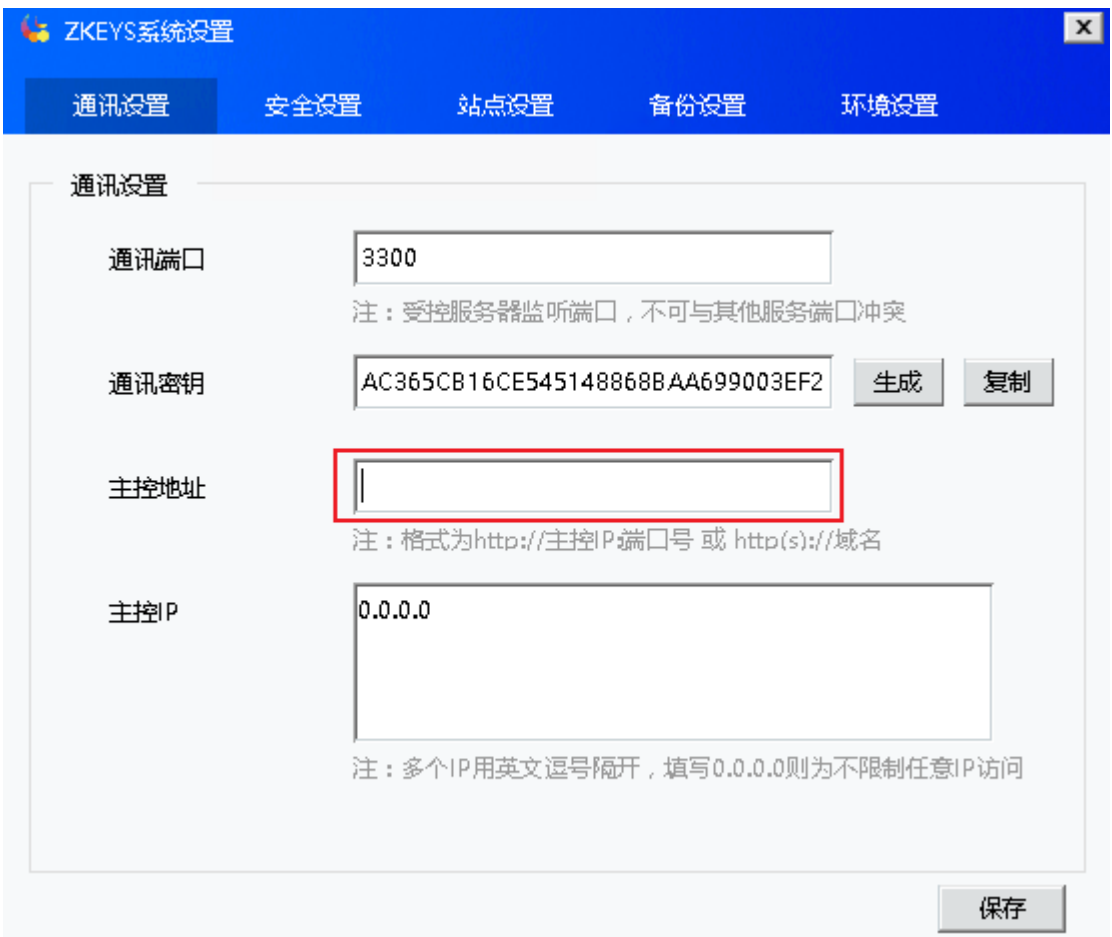

在【 被控阿帕云系统设置 】->【 安全设置 】中开启FTP验证

## 注:开启**FTP**密码验证后,需要密码才能使用临时域名访问网站

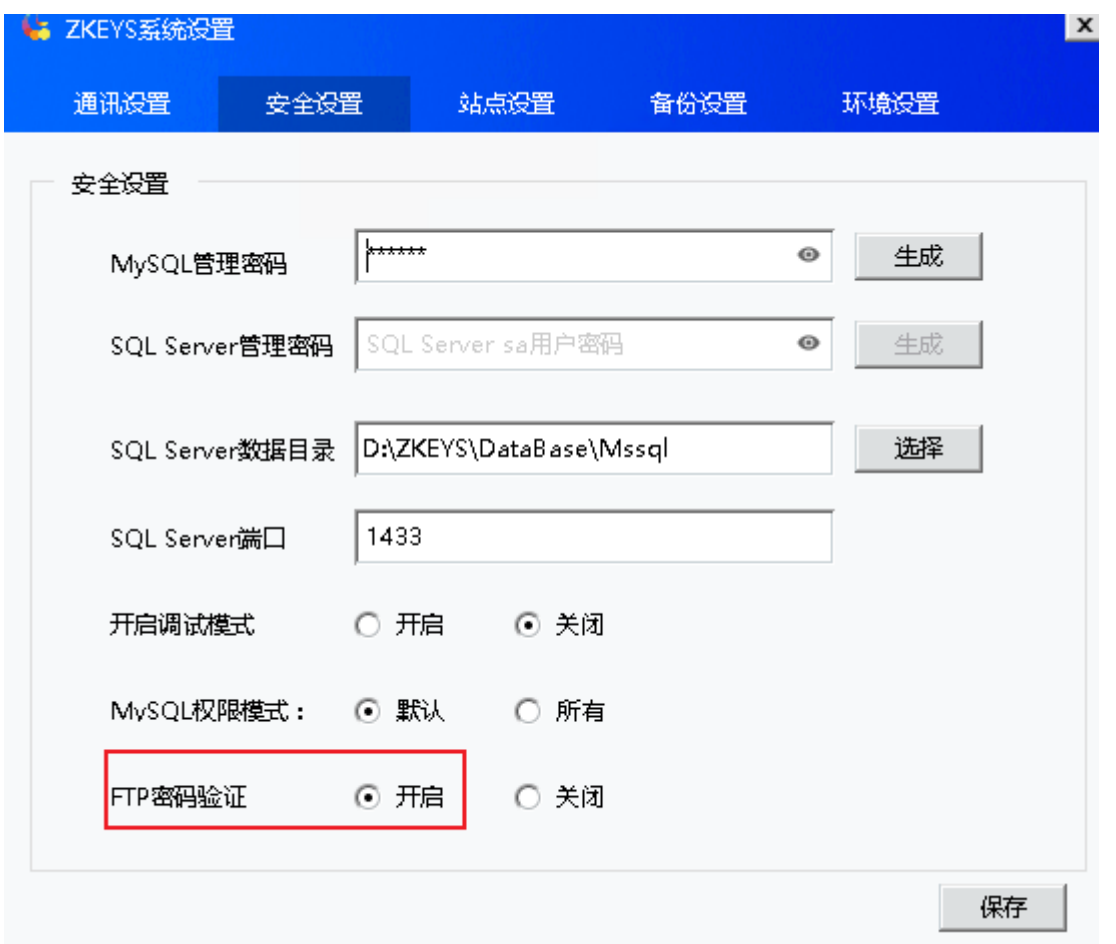

若经过以上两步设置,仍未开启**FTP**验证,请进行**Windows**更新,然后运行最新安装包覆盖安装**FTP**验 证插件。

## **Linux**

位置: 在主控【后台】-【生产】-【虚拟主机】-【主机服务器】中 点击管理, 在站点设置中

- 设置好赠送域名
- 开启FTP密码检测
- 设置好主控域名

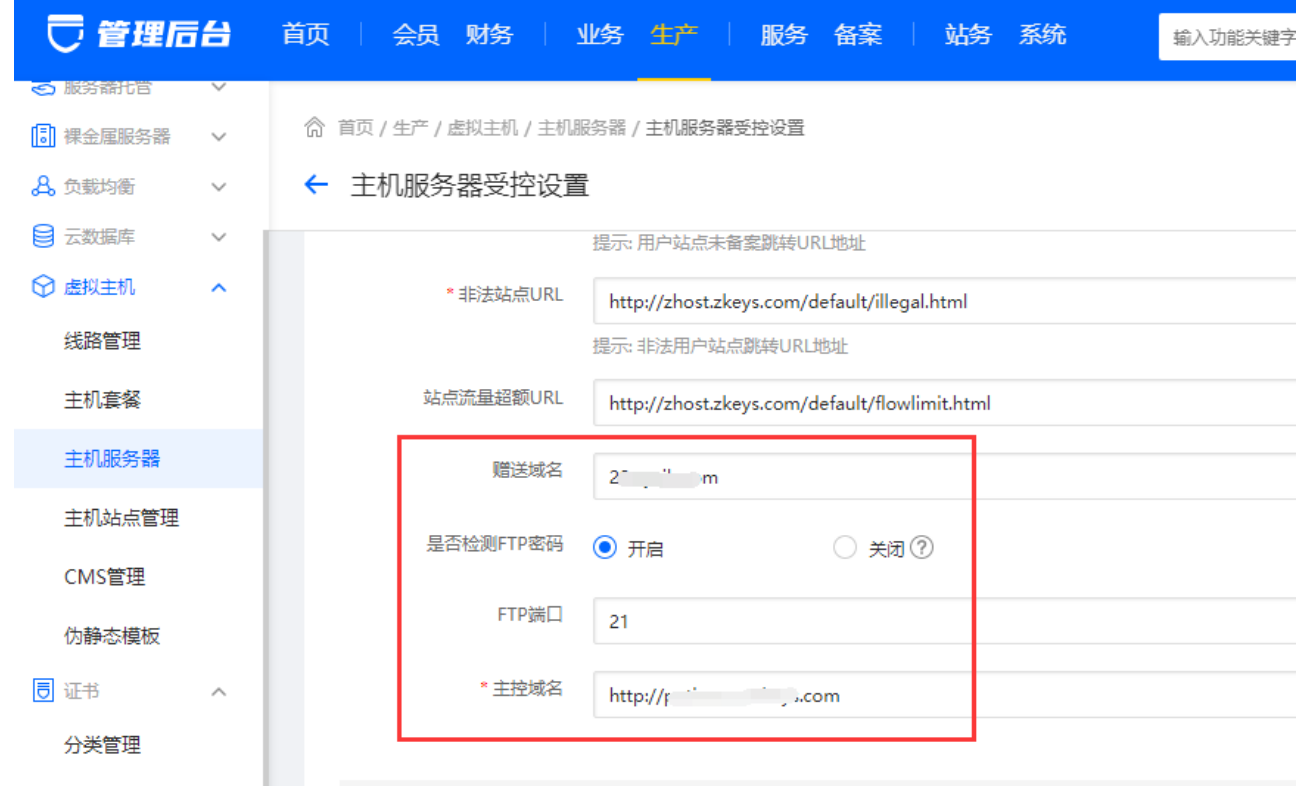

启用FTP验证后,使用临时域名不输入密码也是可以正常访问的,可以参考[开启](https://www.apayun.com/doc/862.html)[FTP](https://www.apayun.com/doc/862.html)[验证不生效](https://www.apayun.com/doc/862.html)